## HOW TO SELECT WHICH CONSULTATIONS TO PUT IN A DOCUMENT

When creating a referral letter or discharge, we often need to include previous consultations in the letter.

First of all, you need to create your letter by clicking the Add dropdown button, scrolling down to Document, then selecting Create Letter.

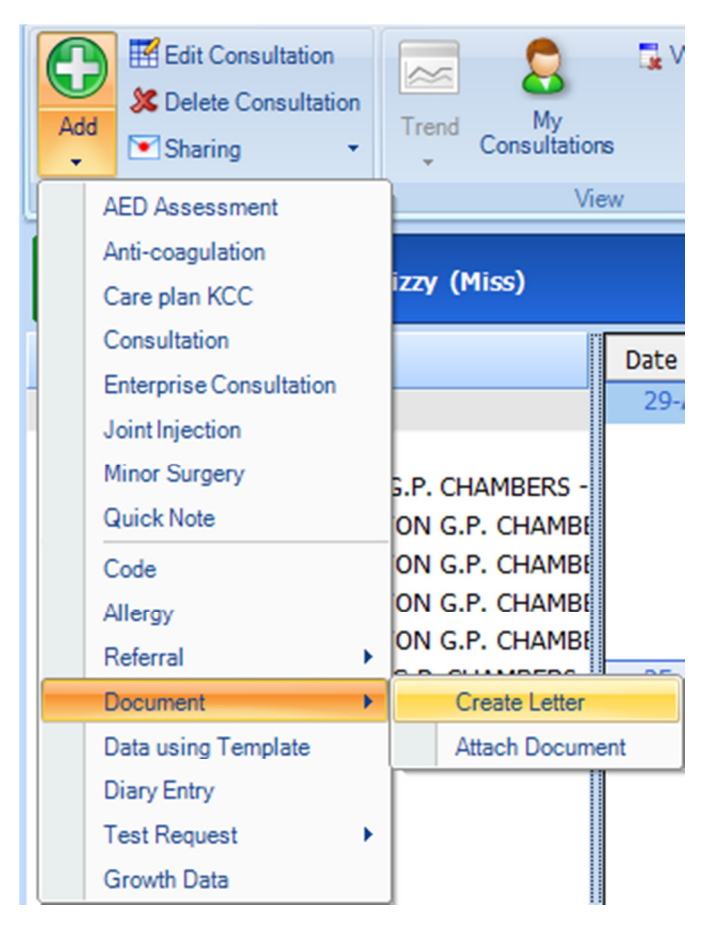

The New Patient Letter pop-up box will appear, offering you to create a New Document (from scratch), a list of frequently used document templates, and a search button  $\Box$ ) if the template you want to use is not shown.

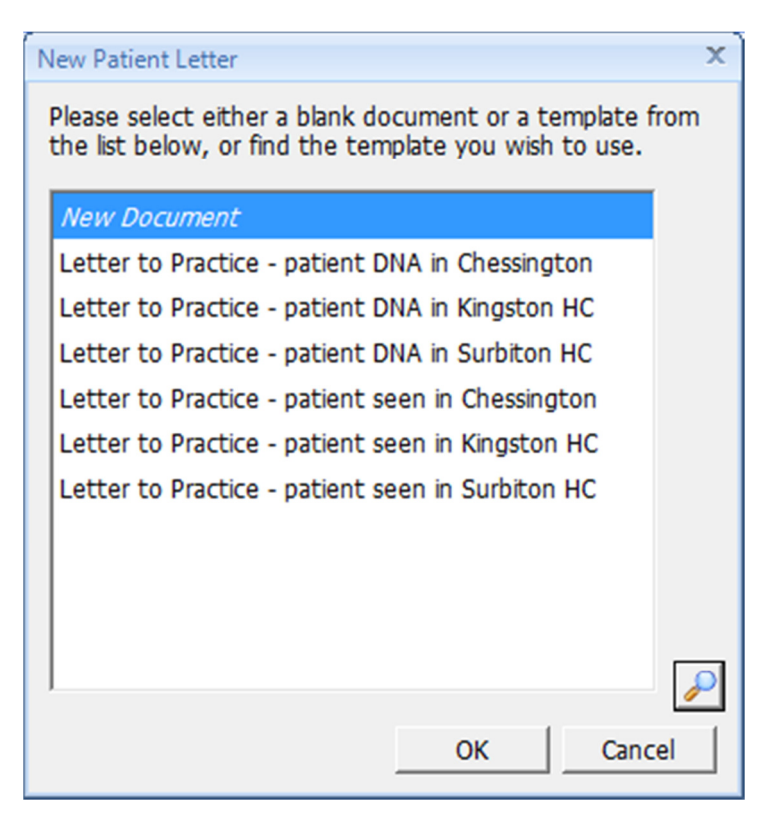

Once you have opened your chosen template, you can add previous consultations by selecting Clinical Content from the left hand menu, then double clicking the Consultations option.

(Please make sure you delete any consultations that have been pulled through on the template)

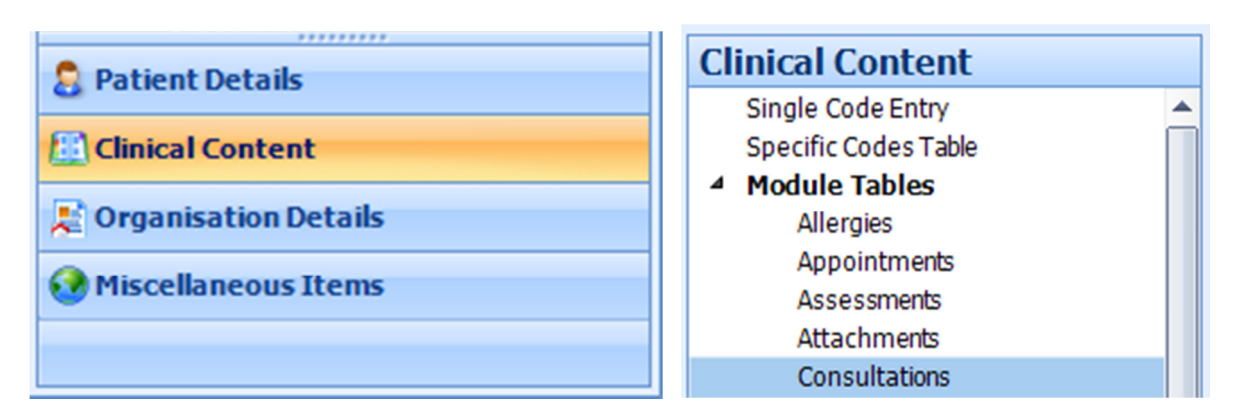

When you do this, the following Consultations Table pops up.

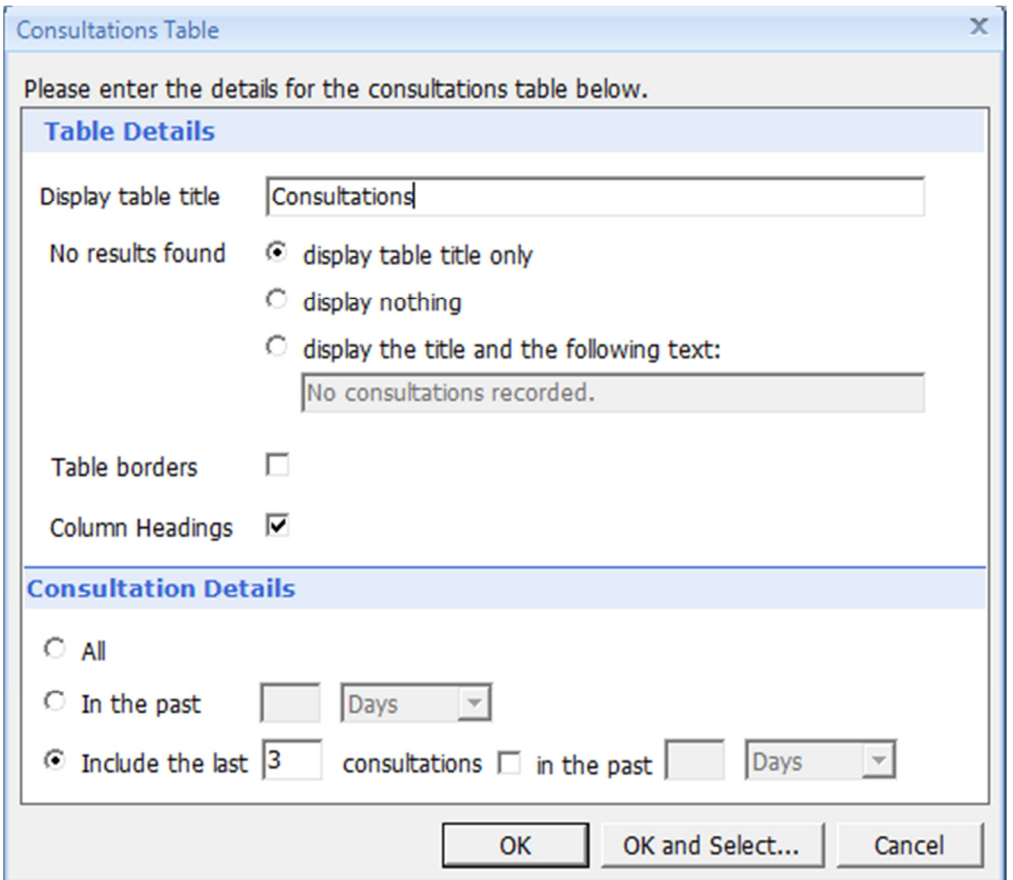

Here you can specify whether to include all consultations, consultations in a set period of time (e.g in the past 7 days), or a set number of consultations (e.g. the last 3 consultations).

Sometimes however, we may want to hand pick which consultations go into our document. To do so, rather than click OK, click OK and Select…

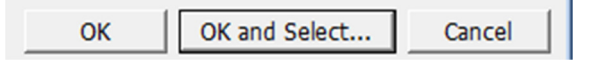

Now you can select whichever consultations you wish to go into the document. Check the tick boxes to select the consultations you need.

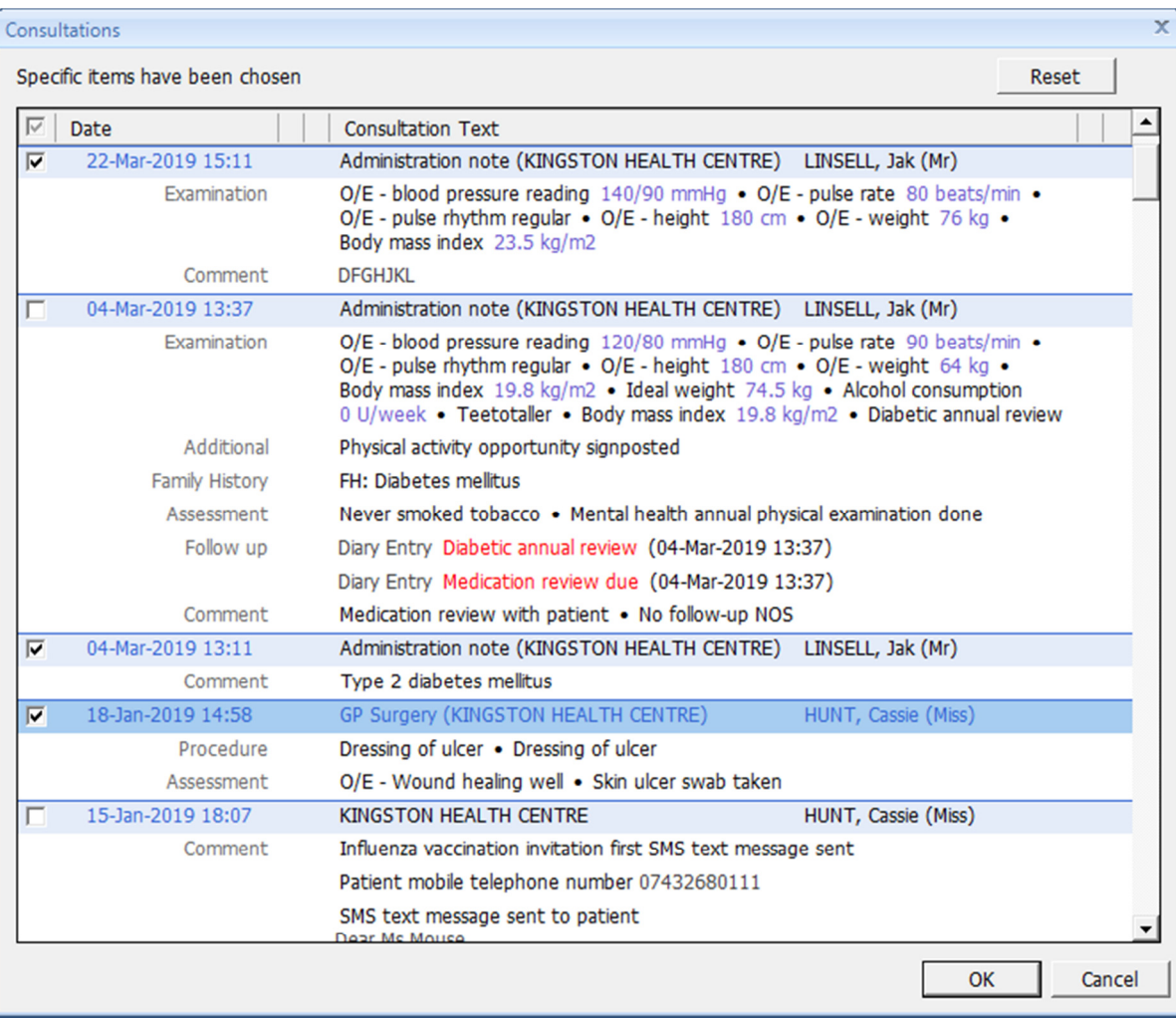

When you have finished selecting, click OK.

You will now see your selected consultations in your document.

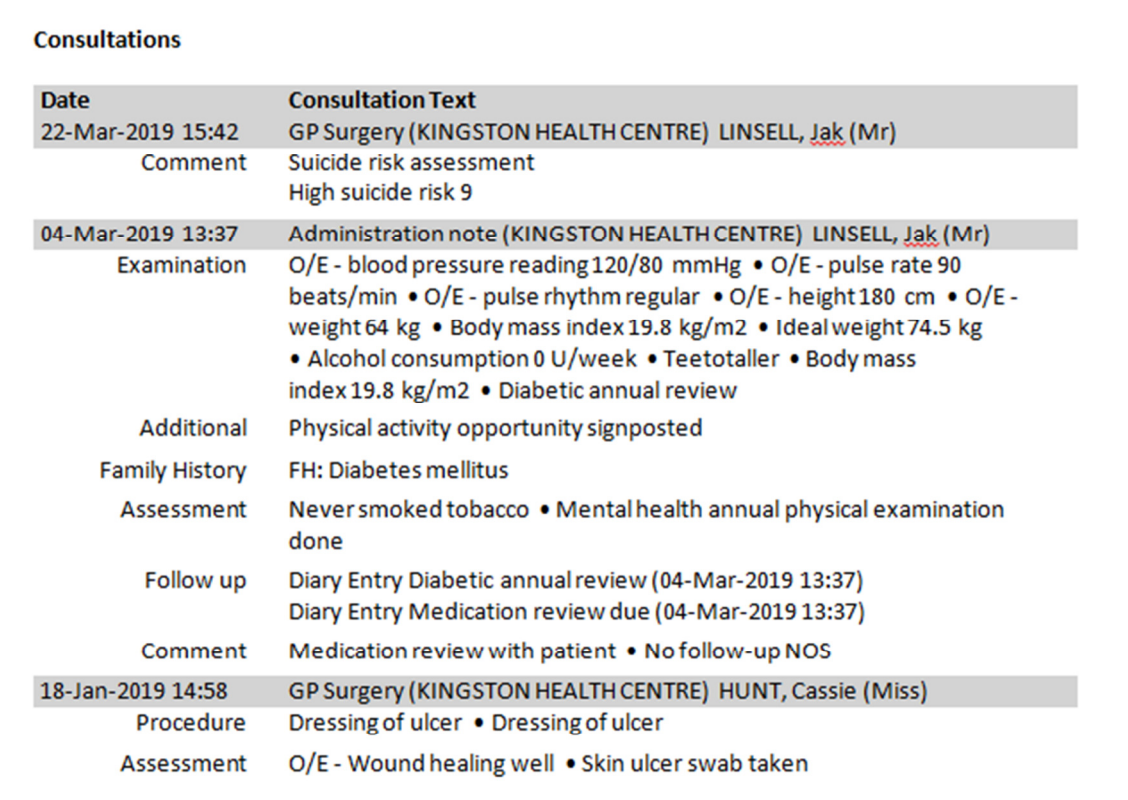